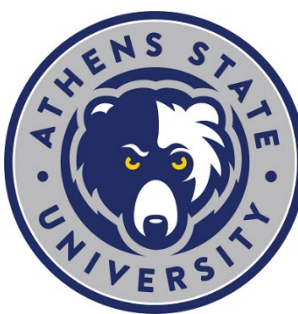

# **Course Registration: Add or Drop a Class**

## *Explanation of Add/Drop*

Adding or dropping a class happens during the normal registration period for a given semester. Once the semester starts, there is a period of time at the beginning of the term called "Add/Drop Week." The last day of "Add/Drop Week" is the last opportunity for a student to drop a class and to receive a 100% percent refund. After the last published date for "Add/Drop Week," the "drop" option is no longer available, and removing a course from your schedule becomes a "withdrawal." A class drop and withdrawal are no the same. Please be sure to confirm the [Important Dates](https://www.athens.edu/admissions/tuition/important-dates/)<sup>[1](#page-0-0)</sup> for every term.

#### <span id="page-0-1"></span><span id="page-0-0"></span>**Where to Go**

- 1. Log in to the "myAthens Portal" at [http://www.athens.edu](http://www.athens.edu/)
- 2. Select "MyAthens Self Service" from the menu
- 3. From your "Student Profile" click "Registration and Planning"
- 4. Click "Register for Classes"

#### **To Add a Class**

- Select the correct term
- Search for your course(s)
- Click "Add"
- You will see the "Schedule" and "Summary" sections open and the class you added will be "Pending" in the "Summary" section
- You must click "Submit" to complete the registration process, when complete you will see the course now says "Registered"
- $\bullet$  [How-to Videos](https://helpdesk.athens.edu/hc/en-us/sections/1500002834461-myAthens-Self-Service)<sup>[2](#page-0-1)</sup>

### **To Drop a Class**

- Select the correct term
- Under "Summary" you will see the current class(es) you are registered for
- For the class you seek to drop, select "Web Drop"
- You must click "Submit" to complete the process, when complete you will see the course shown grayed out and it says "Deleted"
- [How-to Videos](https://helpdesk.athens.edu/hc/en-us/sections/1500002834461-myAthens-Self-Service)[3](#page-0-1)

 $\overline{a}$ 

3 https://helpdesk.athens.edu/hc/en-us/sections/1500002834461-myAthens-Self-Service

<sup>1</sup> https://www.athens.edu/admissions/tuition/important-dates/

<sup>2</sup> https://helpdesk.athens.edu/hc/en-us/sections/1500002834461-myAthens-Self-Service

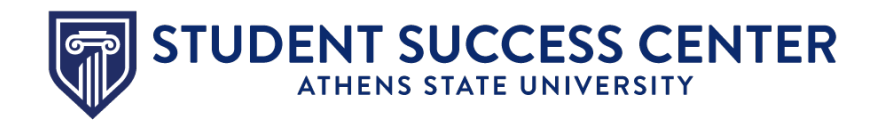

<span id="page-1-1"></span><span id="page-1-0"></span>9. Select "Meet with Your Success Team" at the bottom of the menu

The desktop version of Student Navigate is available at

- 10. Choose your Success Coach
- 11. Schedule your appointment

**No App? No Worries!**

<https://athens.campus.eab.com/>[7](#page-1-1)

## **Utilize the Student Success Center**

The [Student Success Center](https://www.athens.edu/resources/student-services/successcenter/)<sup>[4](#page-1-0)</sup> is a central location to receive academic guidance, general support and degree advising.

#### **Get the Student Navigate App.**

To find and schedule an appointment with your success coach, follow these directions to download the Navigate app.

- 1. Go to th[e App Store](https://apps.apple.com/us/app/navigate-student/id950433229)<sup>[5](#page-1-1)</sup>or [Google Play Store](https://play.google.com/store/apps/details?id=com.eab.se&hl=en_US)<sup>[6](#page-1-0)</sup>
- 2. Download and install the app
- 3. Open the app and search for "Athens State University" as your school or institution
- 4. Log in using your Athens State student email and password
- 5. Answer a short survey to personalize the app
- 6. Allow push notifications for upcoming reminders
- 7. From the home screen of the app, choose the "Appointments" tab
- 8. Select "Schedule Appointment"

 <sup>4</sup> https://www.athens.edu/resources/student-services/successcenter/

<sup>5</sup> https://apps.apple.com/us/app/navigate-student/id950433229

<sup>6</sup> https://play.google.com/store/apps/details?id=com.eab.se&hl=en\_US <sup>7</sup> https://athens.campus.eab.com/